# TUT'O N°6

# **«Utilisation de Route Gadget»**

Route Gadget est un autre outil indispensable pour l'analyse d'après course. Ce logiciel va vous permettre, une fois votre itinéraire tracé, de comparer ce dernier avec d'autres coureurs qui auront eux aussi tracé leurs choix d'itinéraire.

Cela permettra alors de **comparer les choix**, de savoir où l'on a perdu du temps, de comparer la position instantanée des coureurs,...

Route Gadget fonctionne comme un serveur interne.

La Ligue d'Aquitaine a le sien propre (ce qui est rare, seulement 3 en ont), le site le plus connu en France étant Matrace, qui n'est qu'un exemple de Route Gadget.

A terme, le club du POP espère avoir son propre Route Gadget...

# **1ère ETAPE: Ouverture de Route Gadget**

Rendez-vous sur le **site de la ligue, rubrique « Tracer sur Route Gadget »**

Là, s'ouvre un tableau où figurent toutes les courses rentrées sur le serveur

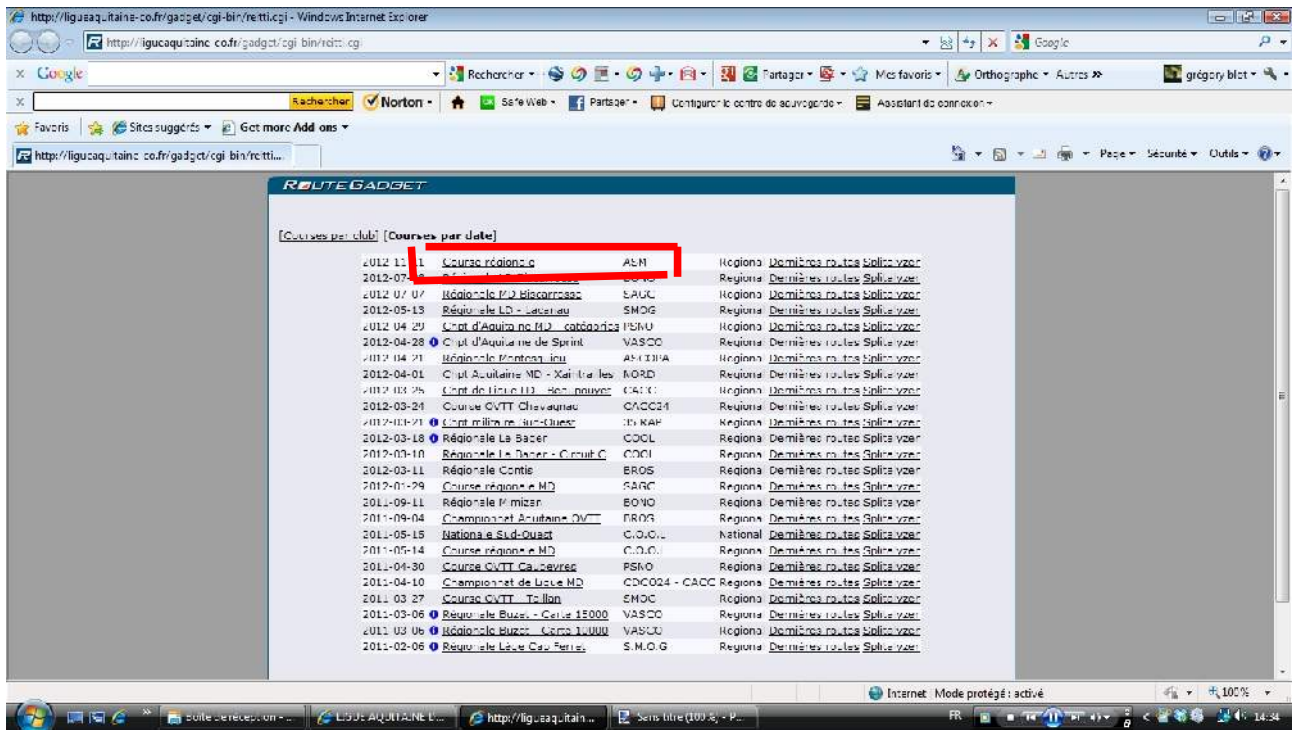

**Sélectionnez la course** que vous voulez tracer, et cliquez dessus

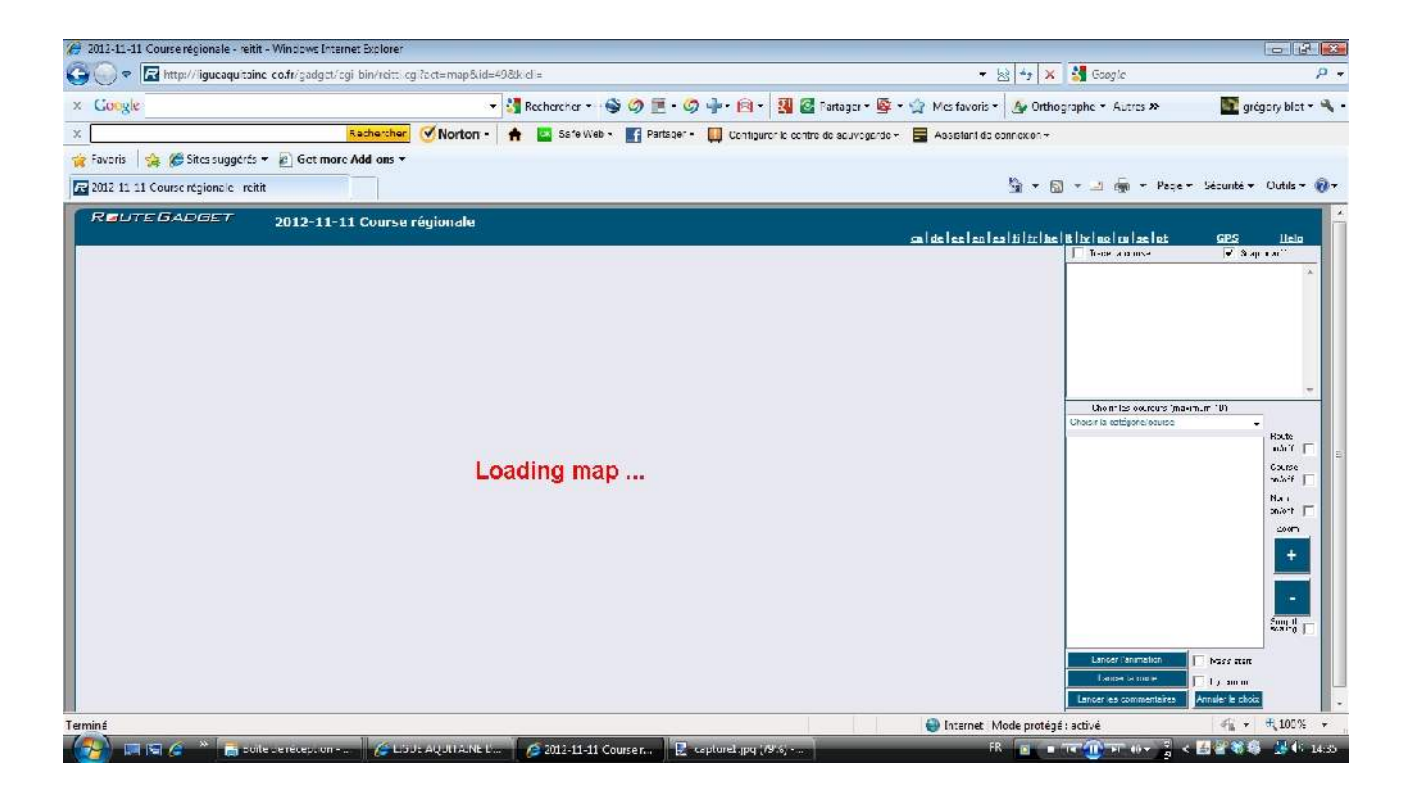

La carte se charge, ainsi que toutes les données relatives à la course: circuits, classements, temps intermédiaires,...

Puis la carte apparaît. Dézoomer si nécessaire.

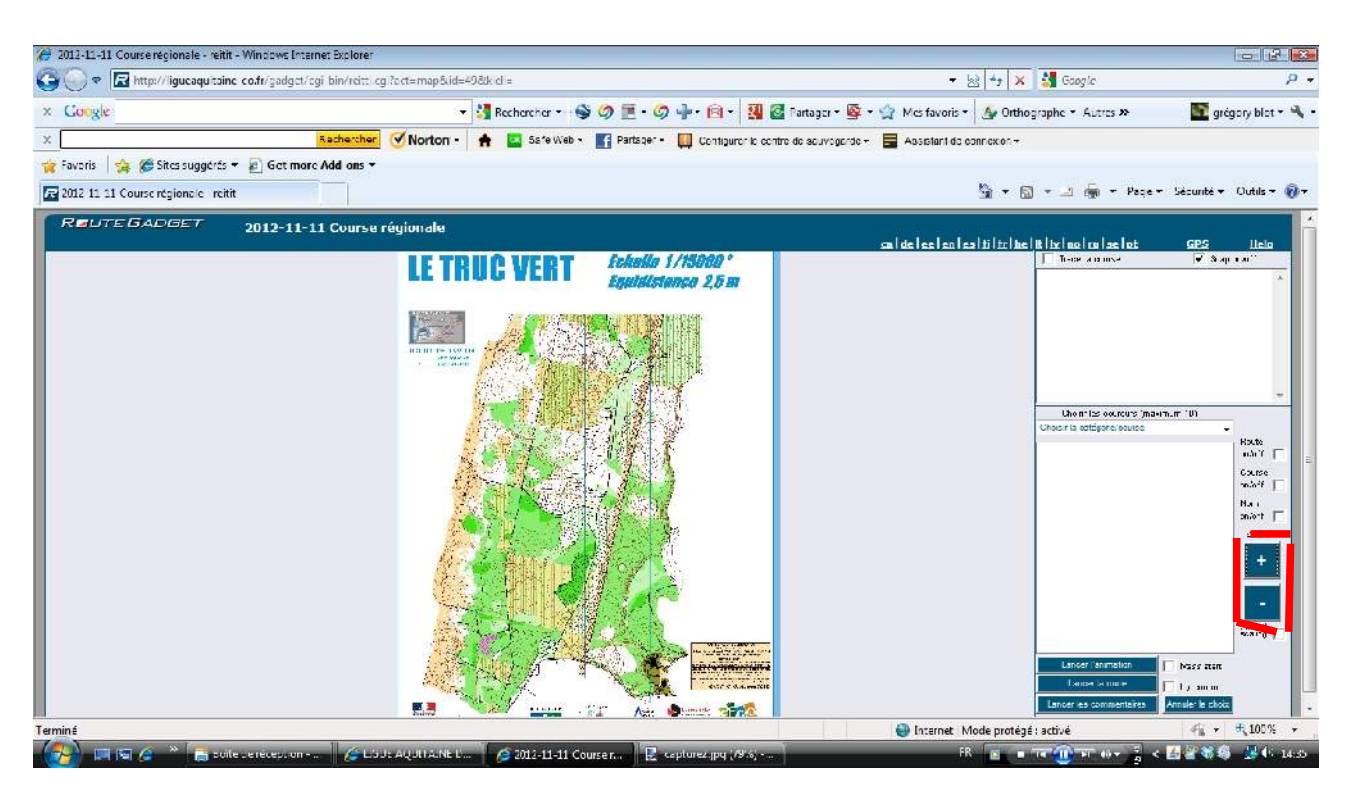

Si vous souhaitez seulement voir les tracés des autres coureurs, reportez-vous à la 3ème étape

### **2ème ETAPE: Tracer sa route**

1) Cochez **« Trace ta course »**

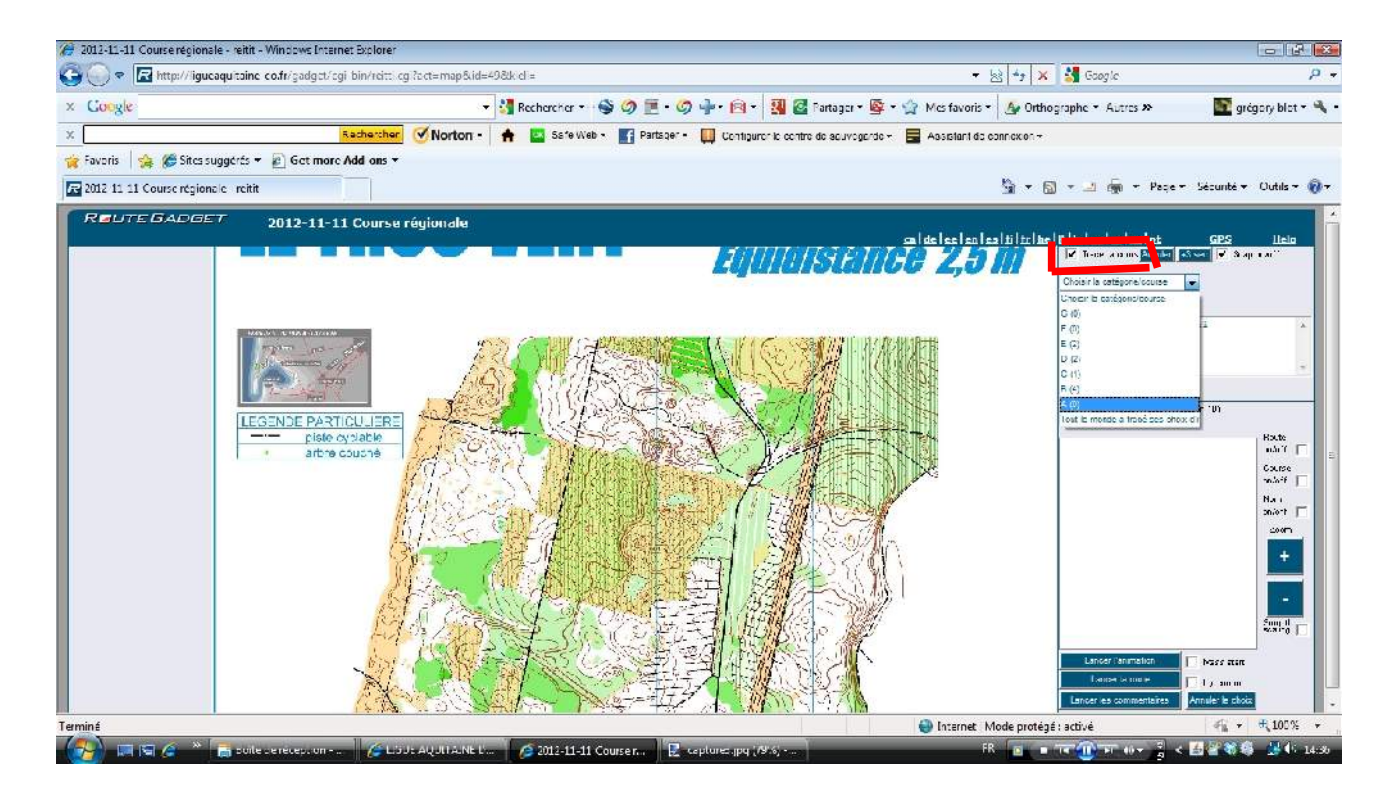

#### **2) Choisir la catégorie, puis votre nom**

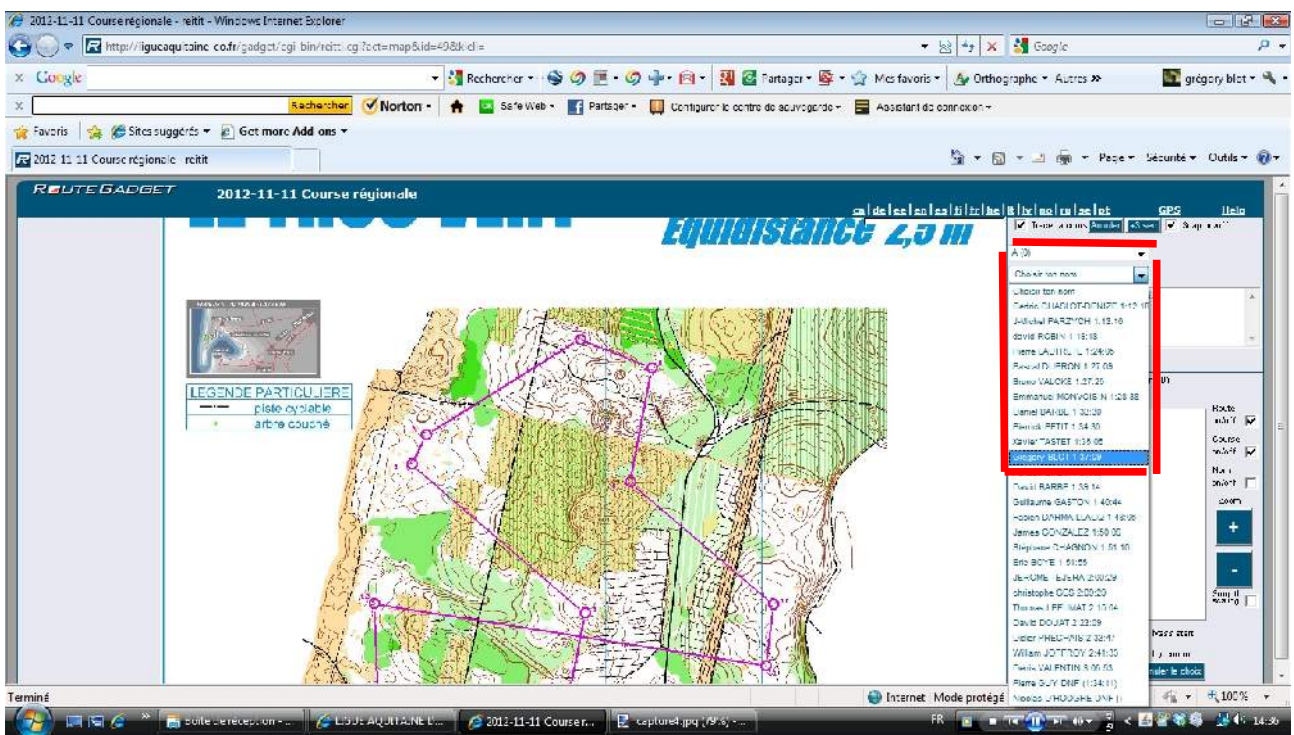

3) Sur le tracé en rouge, apparaît un trait violet sur le partiel à tracer

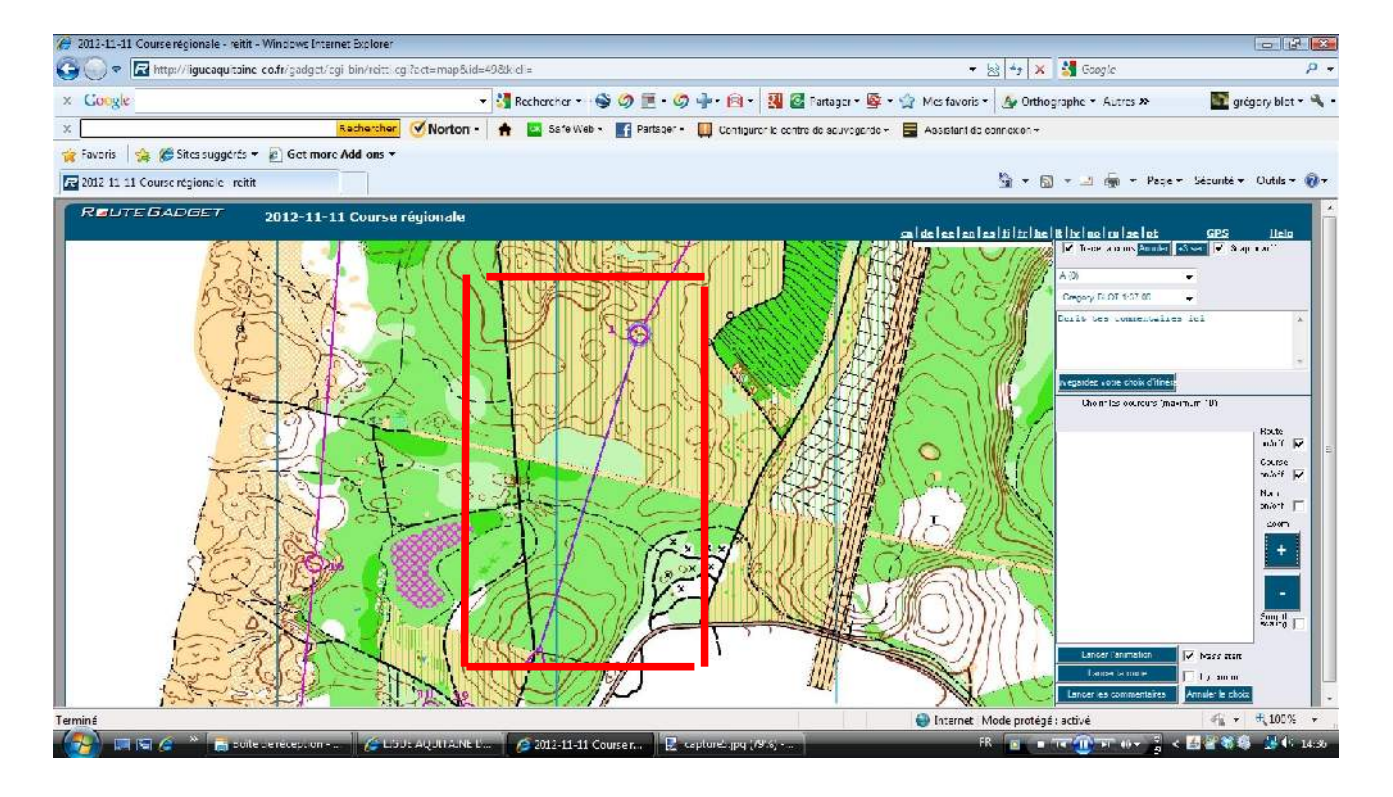

4) Il s'agit alors de **reproduire ses déplacement sur la carte, à coups de clics (gauche)** successifs. Le clic droit permettra de déplacer le fond de carte. Les icônes  $\left(\alpha + \nu\right)$  et  $\left(\alpha - \nu\right)$ permettront de zoomer ou dézoomer. Quand une balise est atteinte, le trait violet passe à la balise suivante.

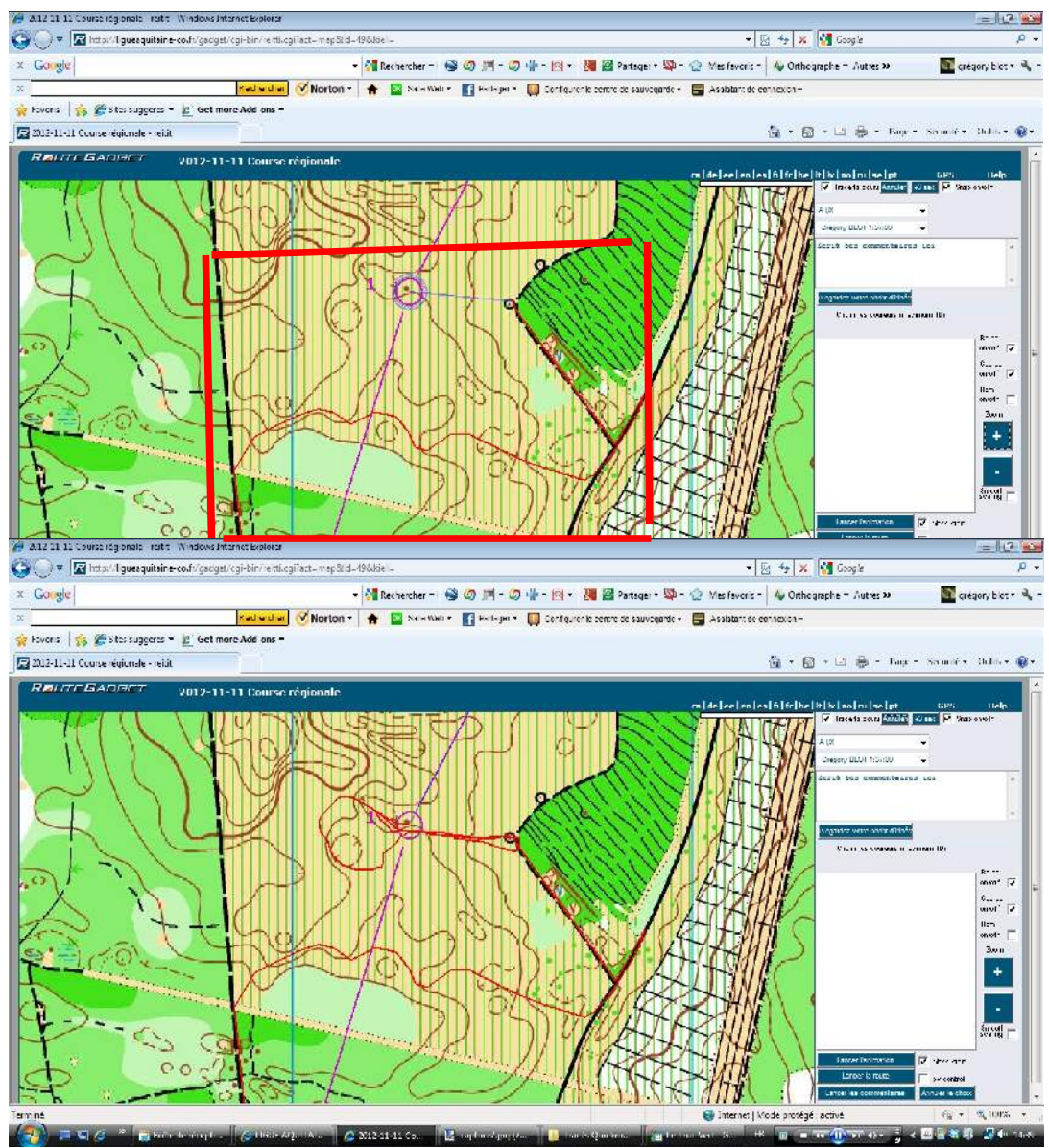

#### Le bouton **« Annuler »** situé en haut v**ous permettra d'annuler le dernier clic en cas d'erreur.**

#### **Reproduisez la même méthode pour toutes les balises, jusqu'à l'arrivée.**

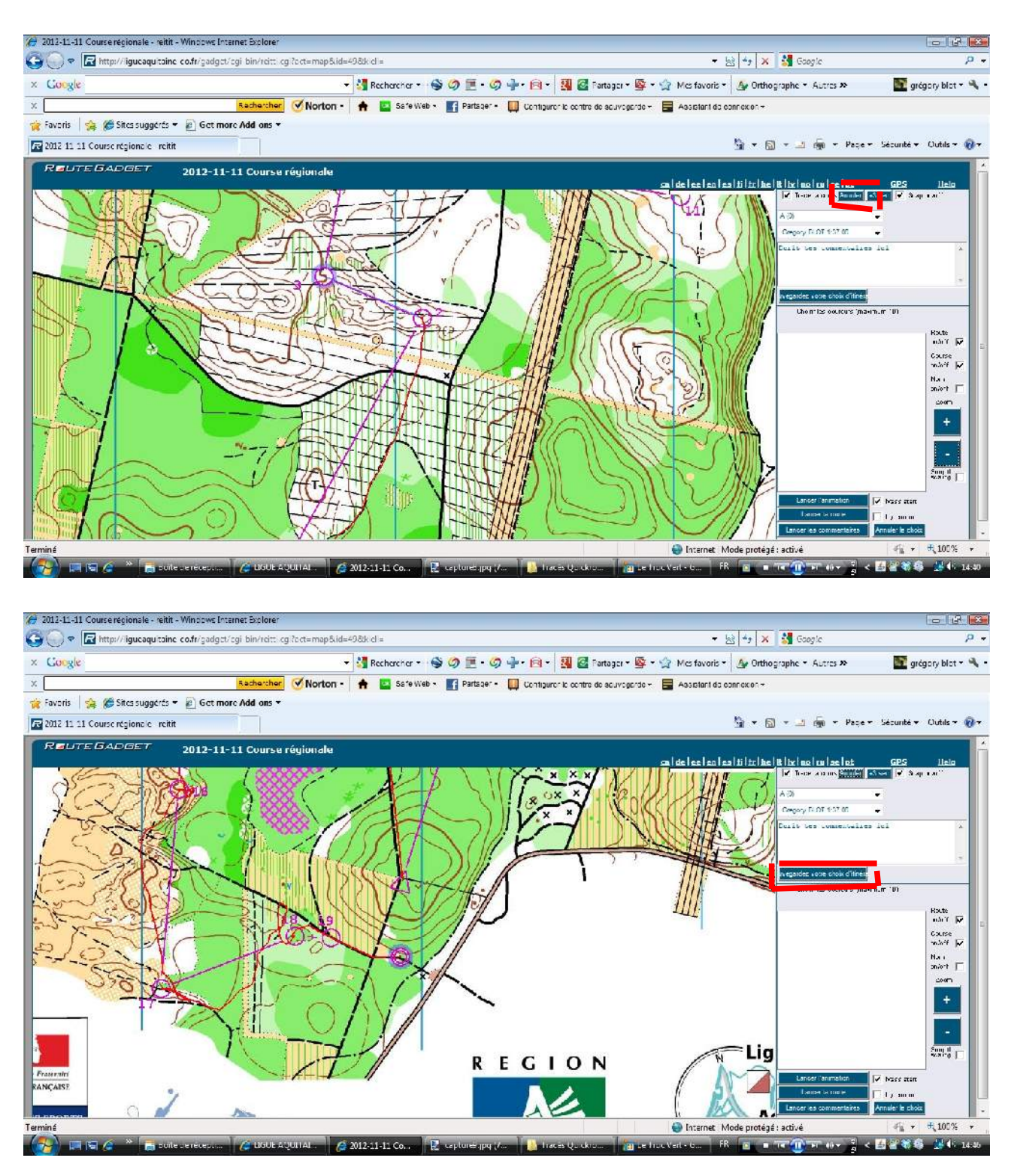

5) Cliquez alors sur **« Sauvegardez vos choix d'itinéraire »** pour valider votre tracé.

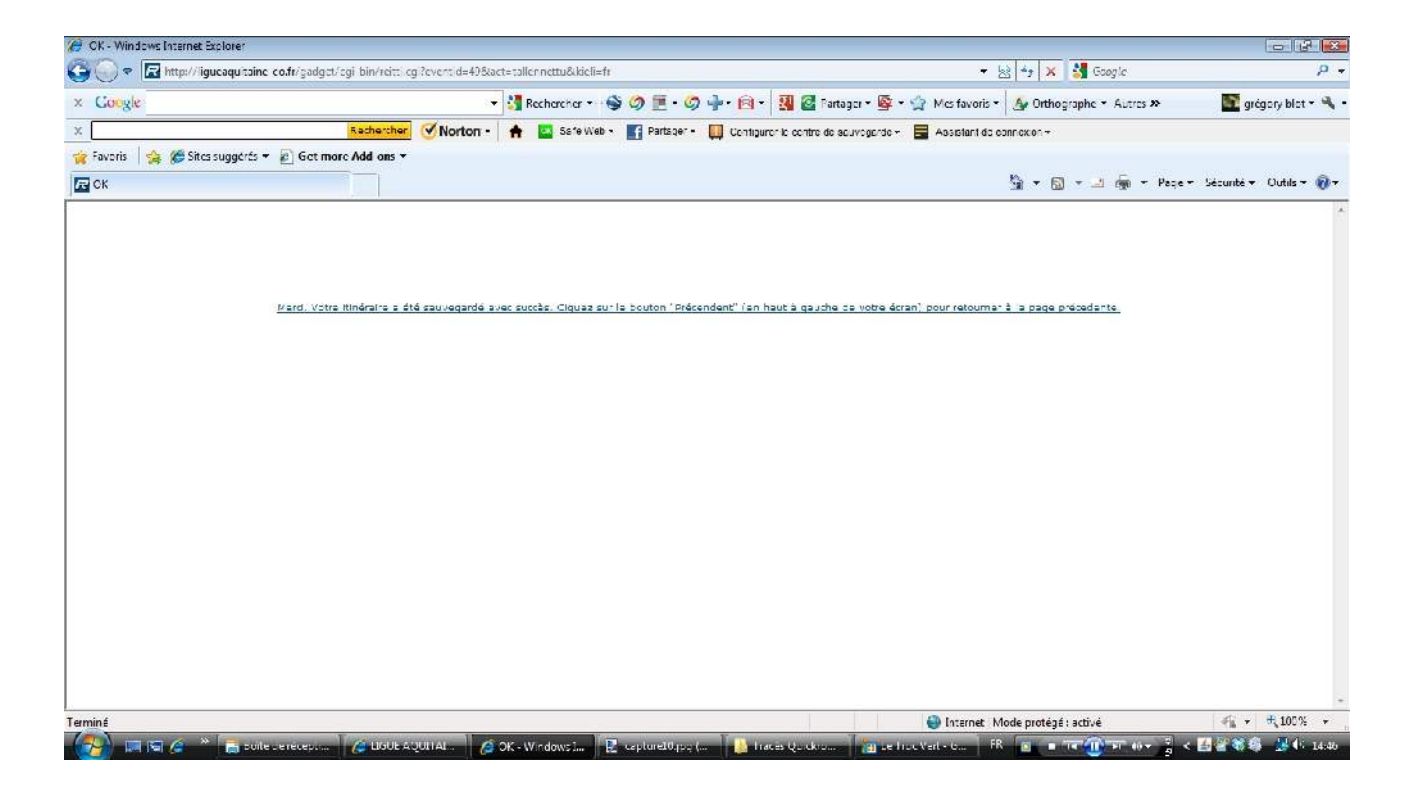

C'est fait!

Il est également possible d'éviter à avoir à retracer toute sa course manuellement: si vous possédez un GPS, **cliquez sur « GPS »** en haut à droite. Une nouvelle page s'ouvre

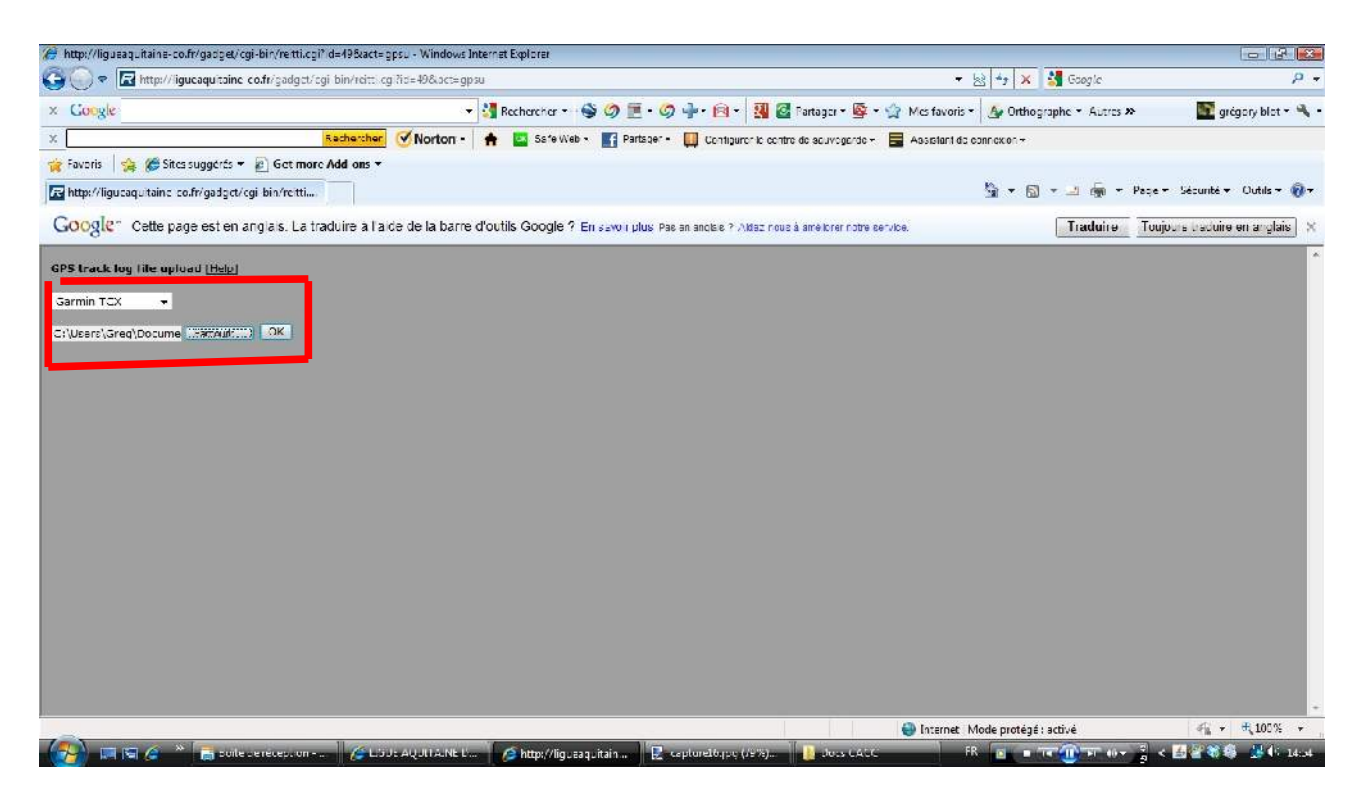

**Sélectionnez le format de la trace, puis allez chercher le fichier en question, puis cliquez sur « OK »**

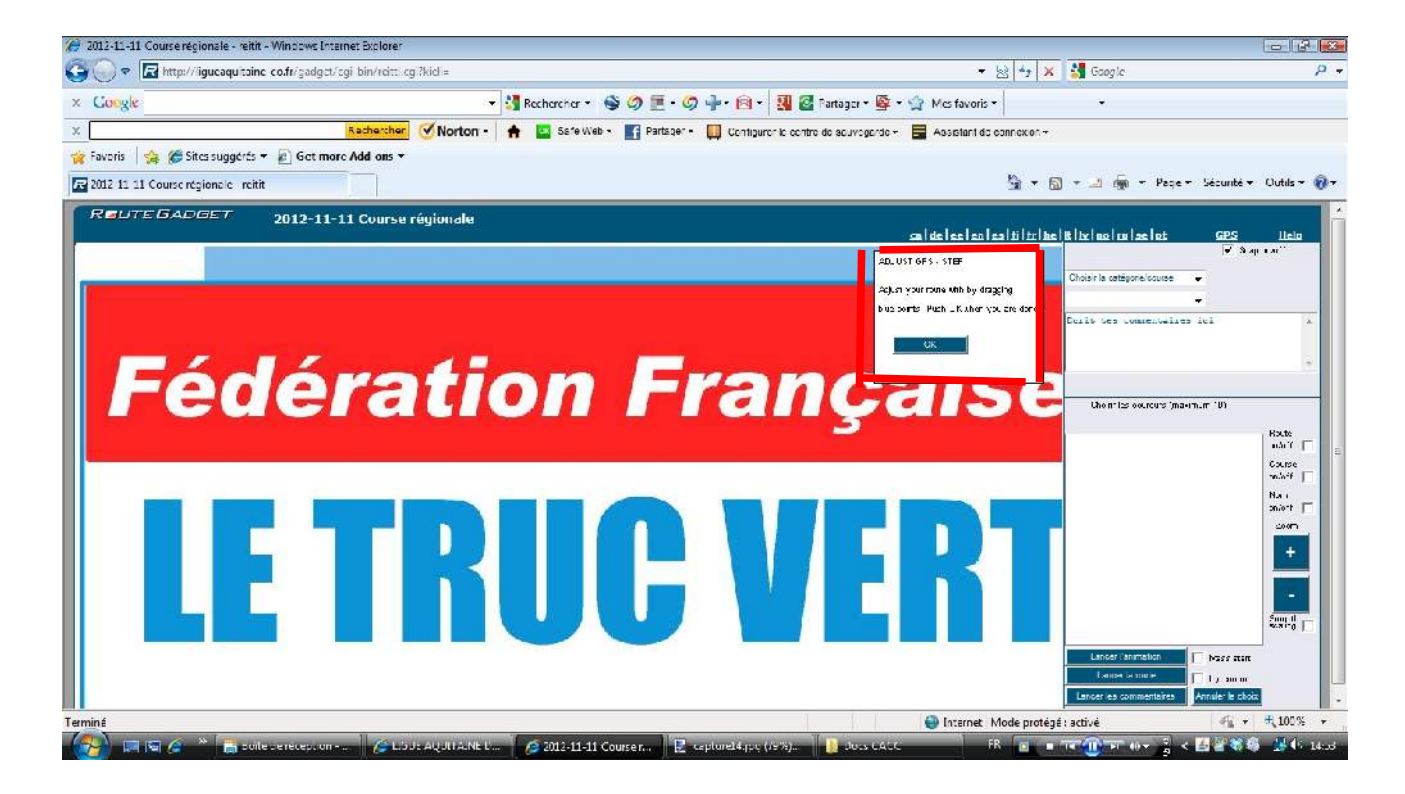

**Calez alors les points bleus** de la trace avec les points correspondants sur la carte (3 points à placer à l'aide de la souris). Quand c'est fait, **cliquez sur « OK »**. Il est ensuite possible d'ajouter ou d'enlever d'autres points de repères si la trace GPS n'est pas fiable.

**Sauvegarde ensuite**. (Votre tracé GPS est situé tout en bas des concurrents d'un circuit)

## **3ème ETAPE: Voir son tracé (et celui des autres)**

1) A droite, c**hoisissez votre circuit, puis sélectionnez le ou les coureurs souhaité(s)**. Seulement ceux qui ont une étoile à côté de leur nom ont tracé leur course

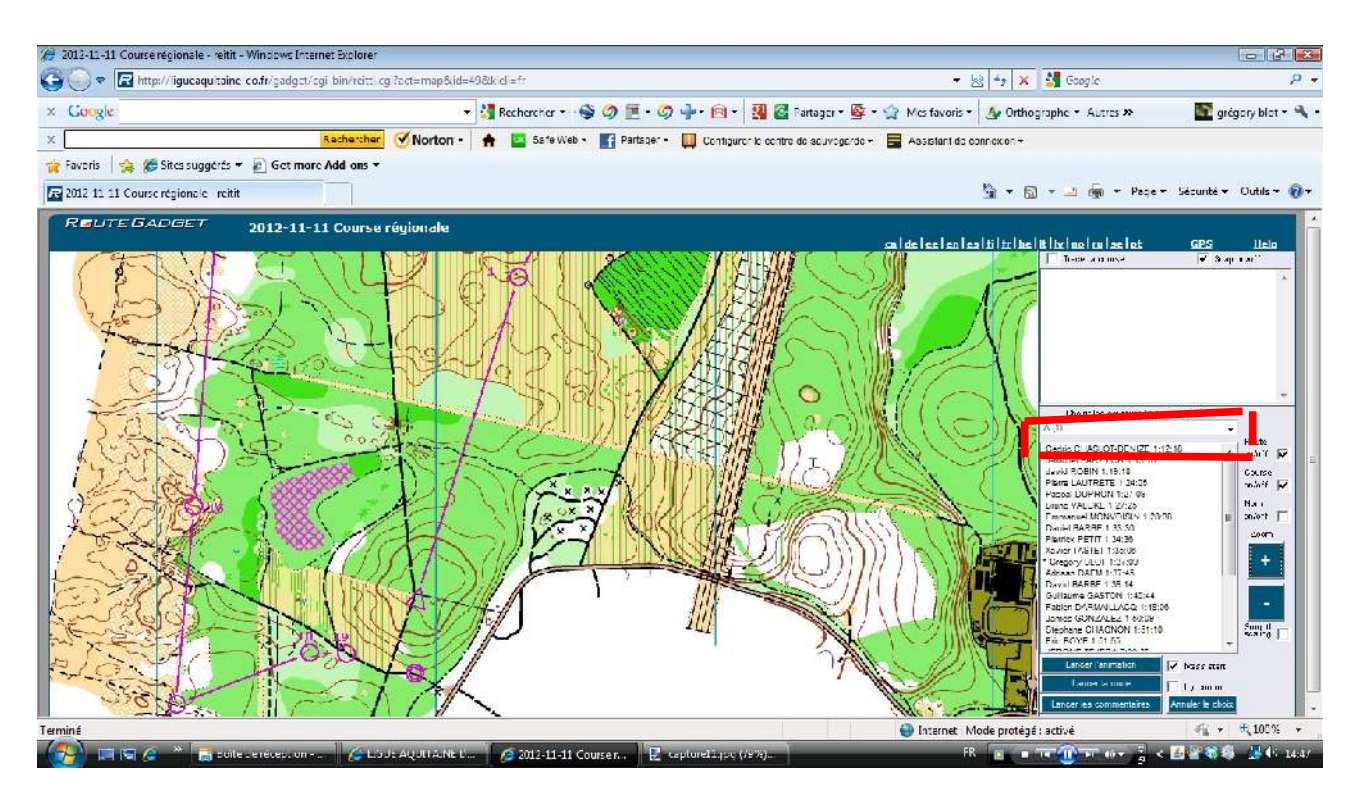

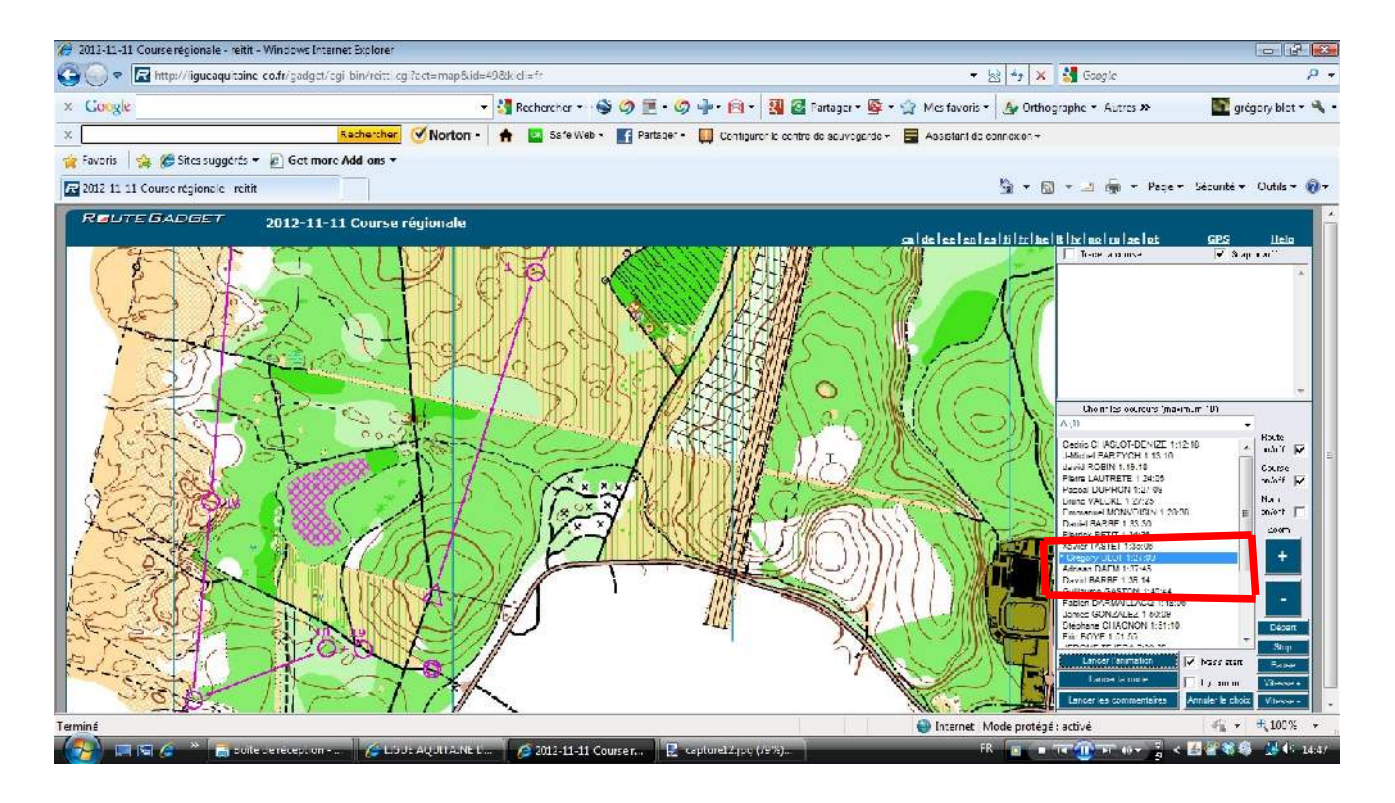

- 2) Une fois les coureurs sélectionnés, cliquez sur **« Lancer l'animation »**
- 3) De nouveaux boutons apparaissent, relatifs au déroulement de la course: départ, stop, pause, vitesse + ou -

 $\Omega$  .

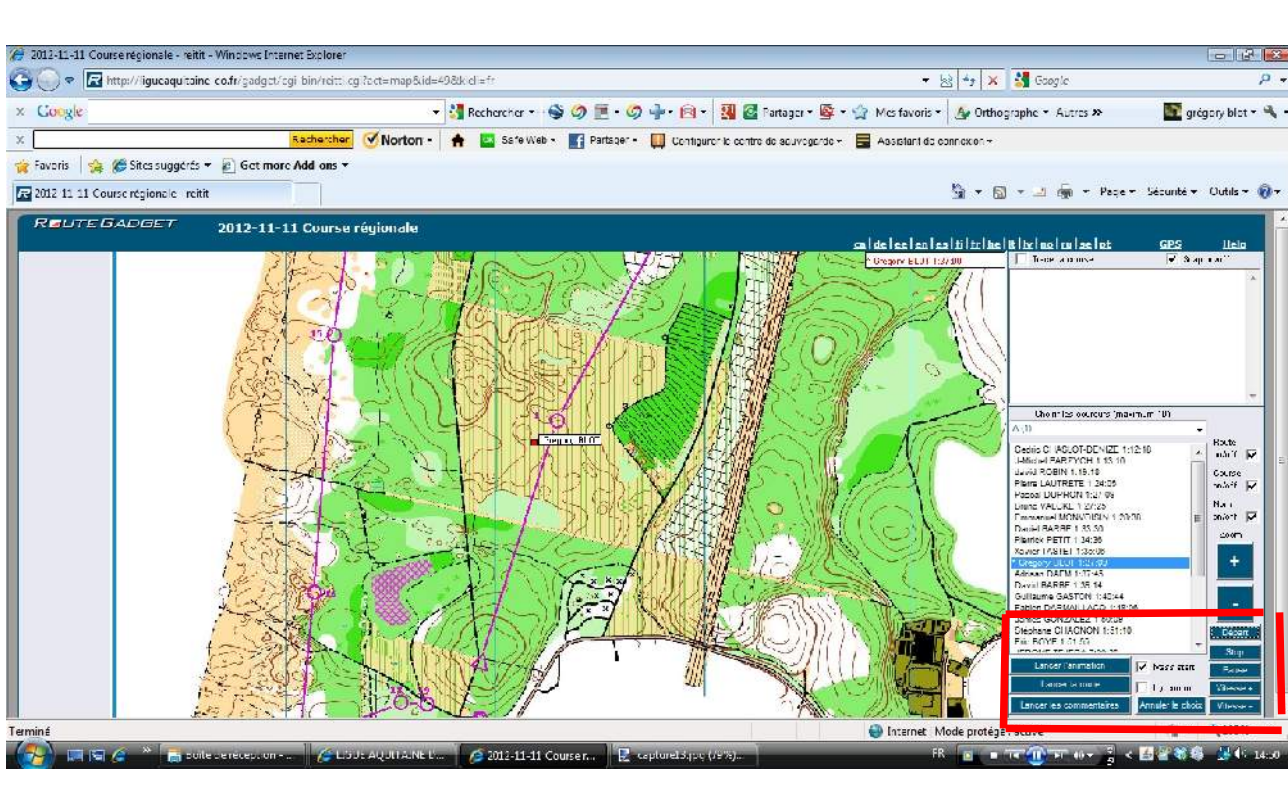

4) **Cliquez sur « Départ »** pour revoir la course!

*Mieux qu'un jeu vidéo!!!*